Informe de Principled Technologies: Pruebas prácticas. Resultados en un entorno real.

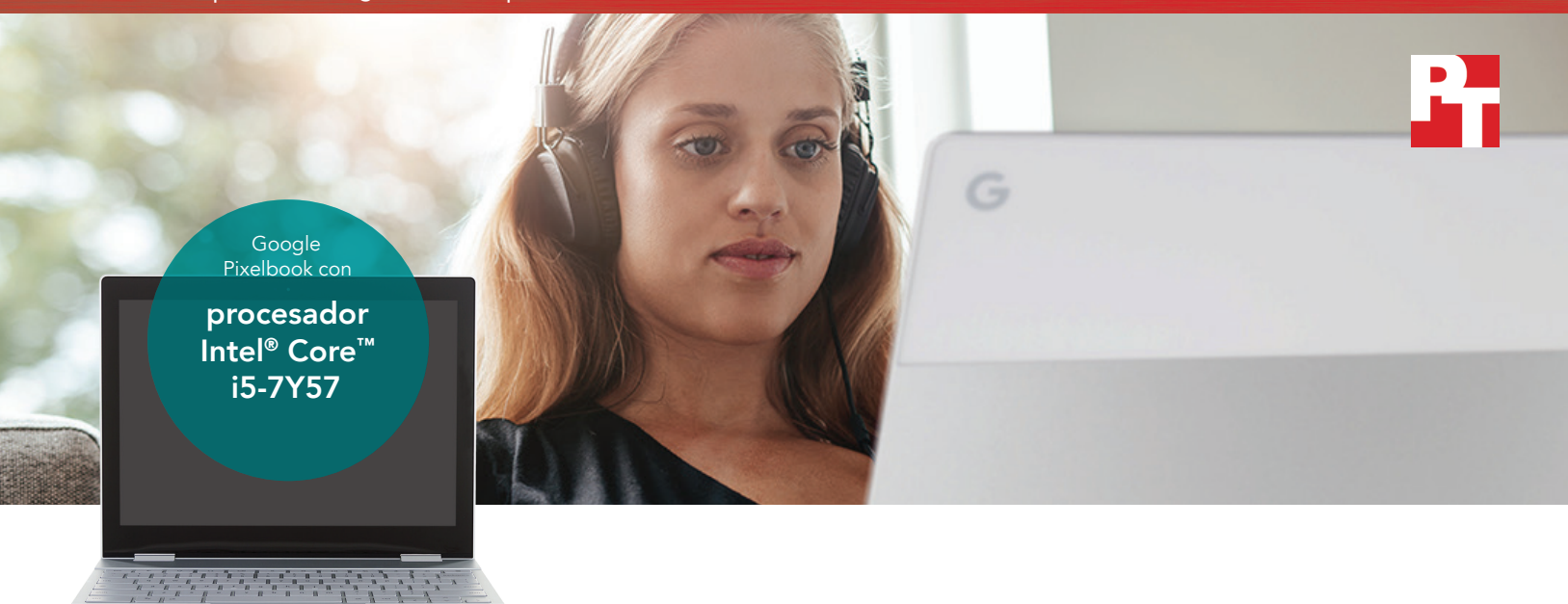

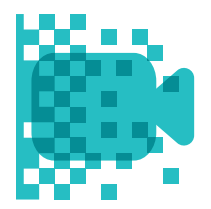

Presente vídeos más de 5 minutos más rápido con PowerDirector®

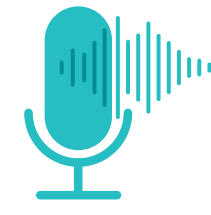

Edite clips de audio más de 3 minutos más rápido con Lexis Audio Editor

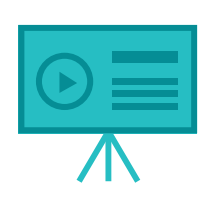

Guarde presentaciones más de 2 minutos más rápido con Explain Everything™

# Ahorro de tiempo para la ocupada vida de estudiante

Un Google Pixelbook con procesador Intel® Core<sup>™</sup> i5 tardó menos tiempo en editar vídeos y audios, presentaciones para clase y otras muchas tareas

Cuando un miembro de la familia empieza la universidad, surge la necesidad de tomar una decisión importante: ¿Qué portátil comprar? Las universidades a menudo indican los requisitos tecnológicos imprescindibles pero eso apenas acota la búsqueda. Además los estudiantes universitarios necesitan dispositivos que se ajusten a sus necesidades e intereses. Los dispositivos que solo reúnen los requisitos mínimos a menudo se quedan cortos.

En Principled Technologies, hemos probado dos Chromebooks™ para demostrar por qué invertir en un Chromebook con un potente procesador Intel Core i-series resulta más rentable para alumnos universitarios. En nuestras pruebas, el último Chromebook de Google—el Pixelbook con procesador Intel Core i5—tardó menos tiempo en realizar tareas cotidianas para clase, juegos y multimedia que el Chromebook con procesador Intel Celeron® N3160.

Para alumnos que necesitan crear y editar fotos, vídeos y otro contenido académico, el Pixelbook puede ahorrarles un valiosísimo tiempo en el total de su trayectoria universitaria. Siga leyendo para obtener más información.

En las siguientes páginas se describe un escenario ficticio en el que una estudiante de primer año de universidad utiliza un Pixelbook con procesador Intel Core para sus necesidades diarias de clase. Si bien el escenario es hipotético, está basado en hechos reales hallados tras las pruebas realizadas en PT. Para obtener más información sobre las pruebas, consulte los [anexos](#page-10-0) a partir de la página 11.

## La historia de Kassie

Hasta ahora, ha sido un año magnífico para Kassie. Después de graduarse en el instituto, la aceptaron en una universidad con un fantástico programa de videografía y pasó el verano celebrándolo en las arenas de las playas y bajo las bóvedas de los árboles de Costa Rica.

Su viaje, incluso, le viene al pelo para la universidad: Kassie pretende utilizar el material que grabó allí para su primer trabajo importante. Pero para trabajar eficazmente, necesita una tecnología con capacidad para satisfacer todas sus necesidades. Lea la historia de Kassie para saber cómo el último Chromebook de Google—un Pixelbook con procesador Intel Core i5—se convirtió en la herramienta que necesitaba.

### Aplicaciones Android™ para Chromebooks

Google presta asistencia para aplicaciones Android para muchos dispositivos Chromebook. Poder instalar aplicaciones desde la tienda Google Play™ abre su Chromebook a nuevas posibilidades y funcionalidades que no serían posibles en modelos antiguos o no compatibles.

Para obtener más información sobre aplicaciones Android y los Chromebook compatibles con ellas, vaya a <https://sites.google.com/a/chromium.org/dev/chromium-os/chrome-os-systems-supporting-android-apps>.

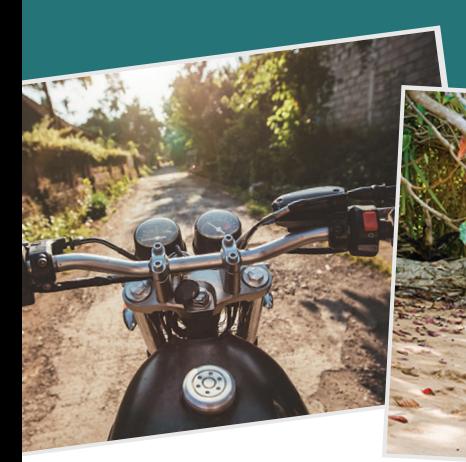

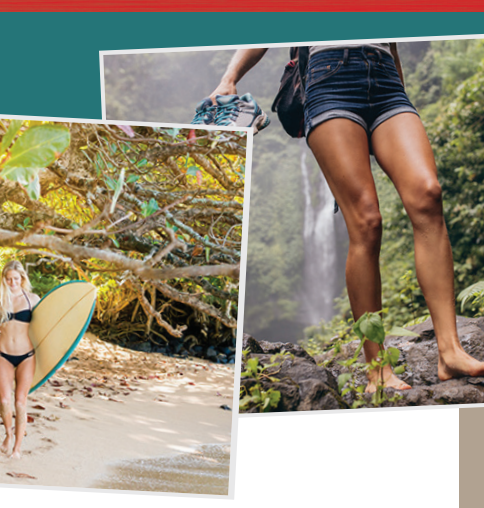

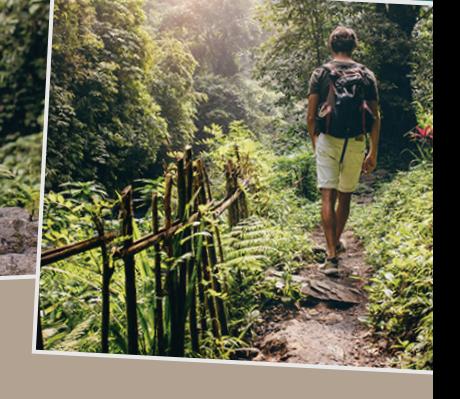

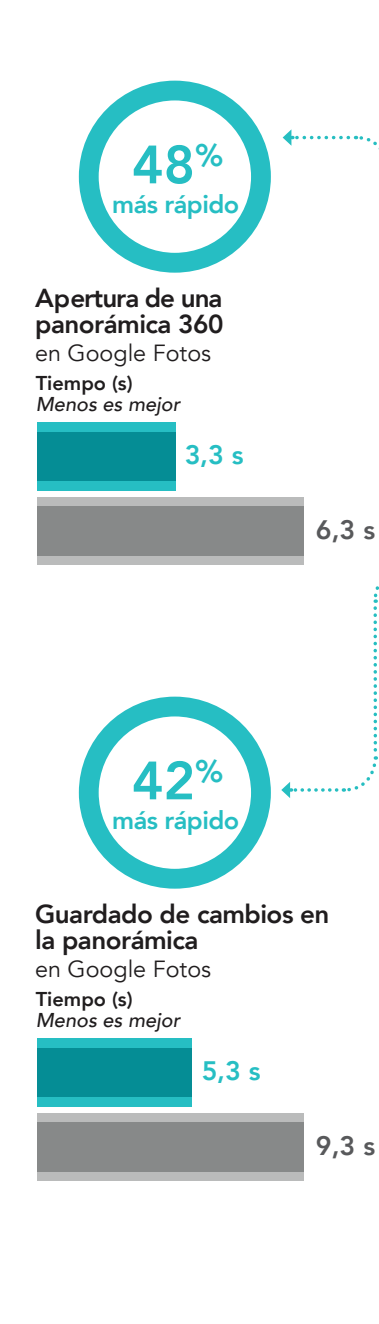

# Editar las fotos de las vacaciones con un Pixelbook con procesador Intel

Desde su apretada pero acogedora habitación en el campus oeste, Kassie espera a que se cargue otra foto panorámica más en su Chromebook con procesador Intel Celeron N3160—un aparato que tiene desde el instituto. Las fotos, tomadas con un teléfono Pixel 2 XL, son fantásticas. Pero seleccionarlas está siendo una pesadilla porque cada foto tarda más de seis segundos en cargarse y nueve segundos en guardarse después de la edición. Kassie se pregunta: Si el Chromebook es lento con las fotos ¿cómo va a manejar el imprescindible trabajo de vídeo que necesita para la carrera?

Kassie llama a su madre para pedirle consejo. Le cuenta lo tediosa que es la espera cuando edita fotos, trabaja con documentos académicos y todo lo demás. El Chromebook con procesador Intel Celeron N3160 le ha prestado un buen servicio para los trabajos más exigentes del instituto pero ahora está mermando su productividad. Necesita algo más.

Por suerte, Kassie ya tiene una solución en mente: El nuevo Pixelbook de Google, con procesador Intel Core i5. Las críticas afirman que es más rápido y de respuesta más eficaz que el Chromebook de Kassie. Tras una buena explicación, su madre se muestra dispuesta a pagar por la inversión.

Kassie le da las gracias a su madre y sonríe al terminar, por fin, el último trabajo de edición fotográfica de la noche. Ha tardado más de lo que lo hubiera hecho con un ordenador más rápido pero puede ver la luz al final del túnel.

## Google Fotos™

Calificación de la aplicación: 4,5/5 estrella[s1\\*](#page-9-0) Usuarios mensuales: + de 500 millones $2$ 

Originalmente un producto derivado de la aplicación de red social Google+™, Google Fotos se ha convertido en una de las aplicaciones más utilizadas para almacenar, compartir y editar imágenes. Dadas su amplia capacidad de almacenamiento, sus múltiples opciones organizativas y la posibilidad de hacer copia de seguridad de las fotos y de compartirlas entre diferentes dispositivos o con amigos, no extraña que se carguen hasta 1200 millones de fotos en este servicio al día.[2](#page-9-1)

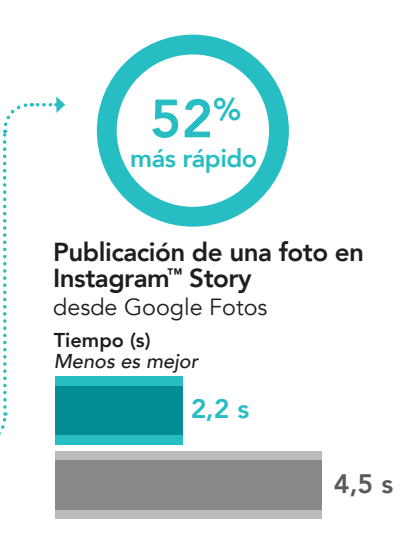

Pixelbook con procesador Intel Core i5-7Y57

Chromebook con procesador Intel Celeron N3160

## Aplicaciones Microsoft 365 y G Suite

嶼

Más de 1,2 millones de personas utilizan los productos de Microsoft Office en todo el mundo.<sup>[3](#page-9-2)</sup> En 2017, más de la mitad de los alumnos de educación primaria y secundaria de EE. UU. utilizaron productos G Suite como Google Documentos[.4](#page-9-3)

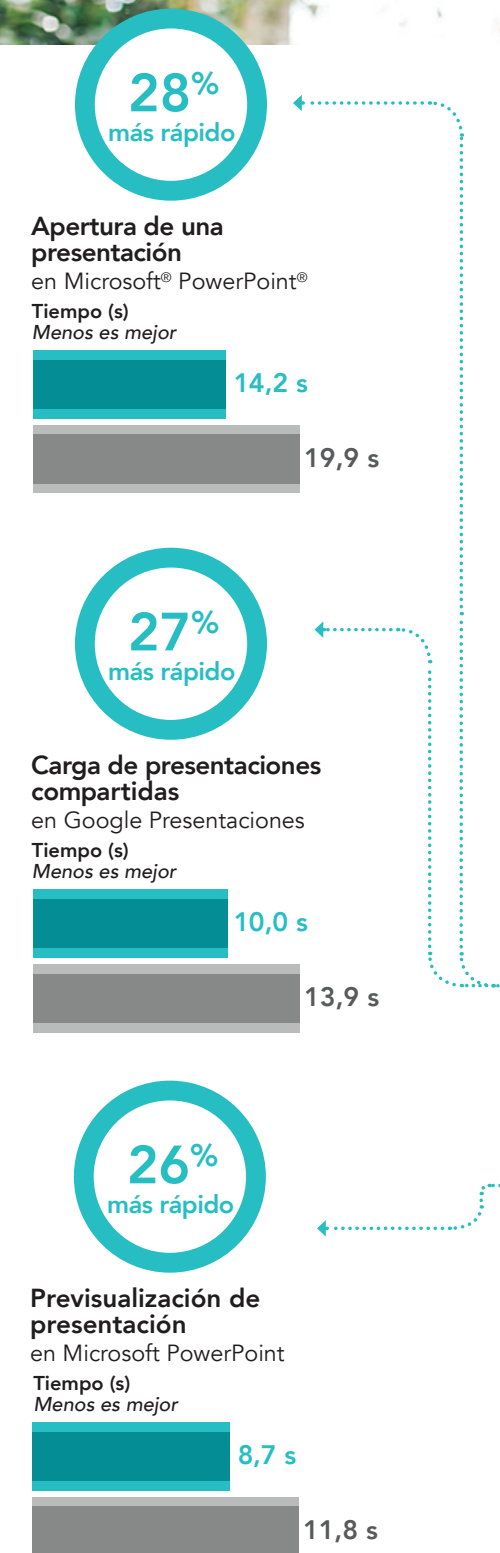

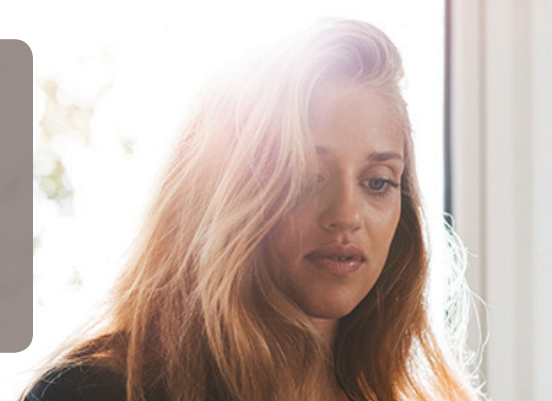

# Descargar e imprimir notas de clase más rápido

Una semana más tarde, Kassie y su compañera de habitación desembalan su nuevo Pixelbook con procesador Intel Core i5.

A la compañera de Kassie le encanta la estructura esbelta y cromada del dispositivo. "Alta gama. Y elegante. Pero ¿funciona?"

A modo de prueba, imprimen las notas de la siguiente clase, a ver quién tarda menos: Kassie con su Pixelbook o su compañera, con el antiguo Chromebook.

Tanto si utiliza Google Presentaciones como Microsoft PowerPoint, el Pixelbook con procesador Intel Core i5 de Kassie es más rápido que el Chromebook en todos los pasos. Y Kassie abre las notas de clase desde la nube hasta 5,7 segundos antes que su compañera de habitación. Guarda las notas en el dispositivo hasta 6,7 segundos más rápido. Y, por último, carga una vista previa de impresión de las notas hasta 4,6 segundos más rápido que su compañera de piso. Kassie llega a la impresora a recoger las notas impresas antes de que su compañera haya terminado, incluso, de guardarlas en su dispositivo.

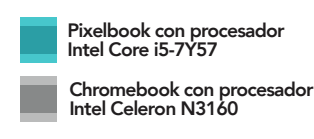

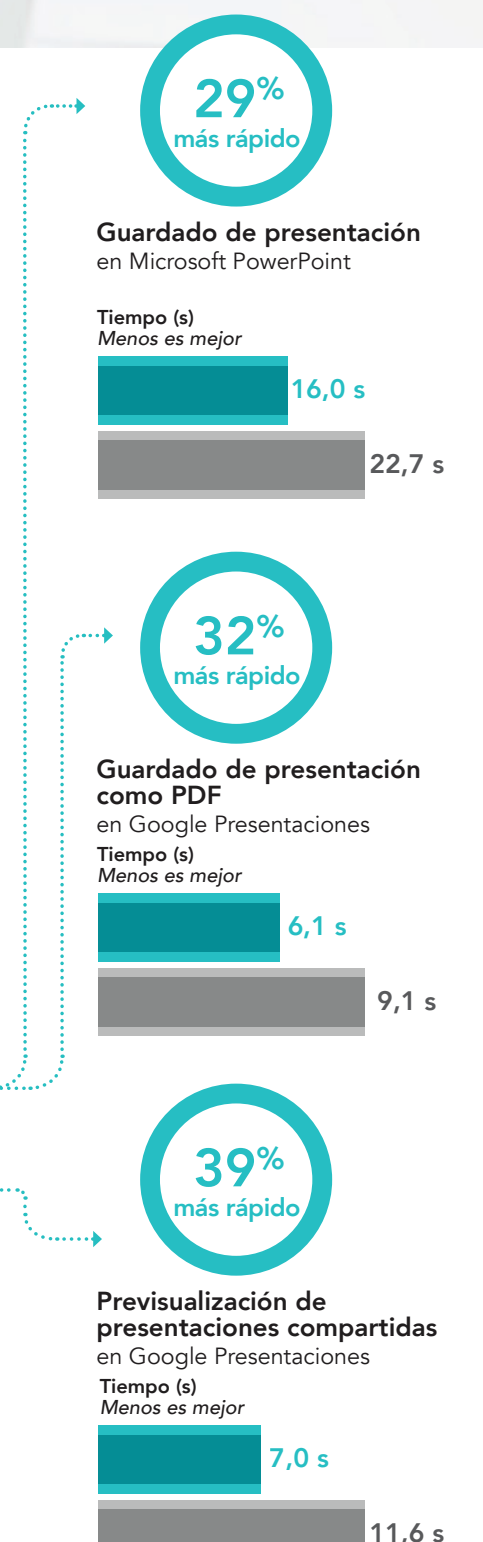

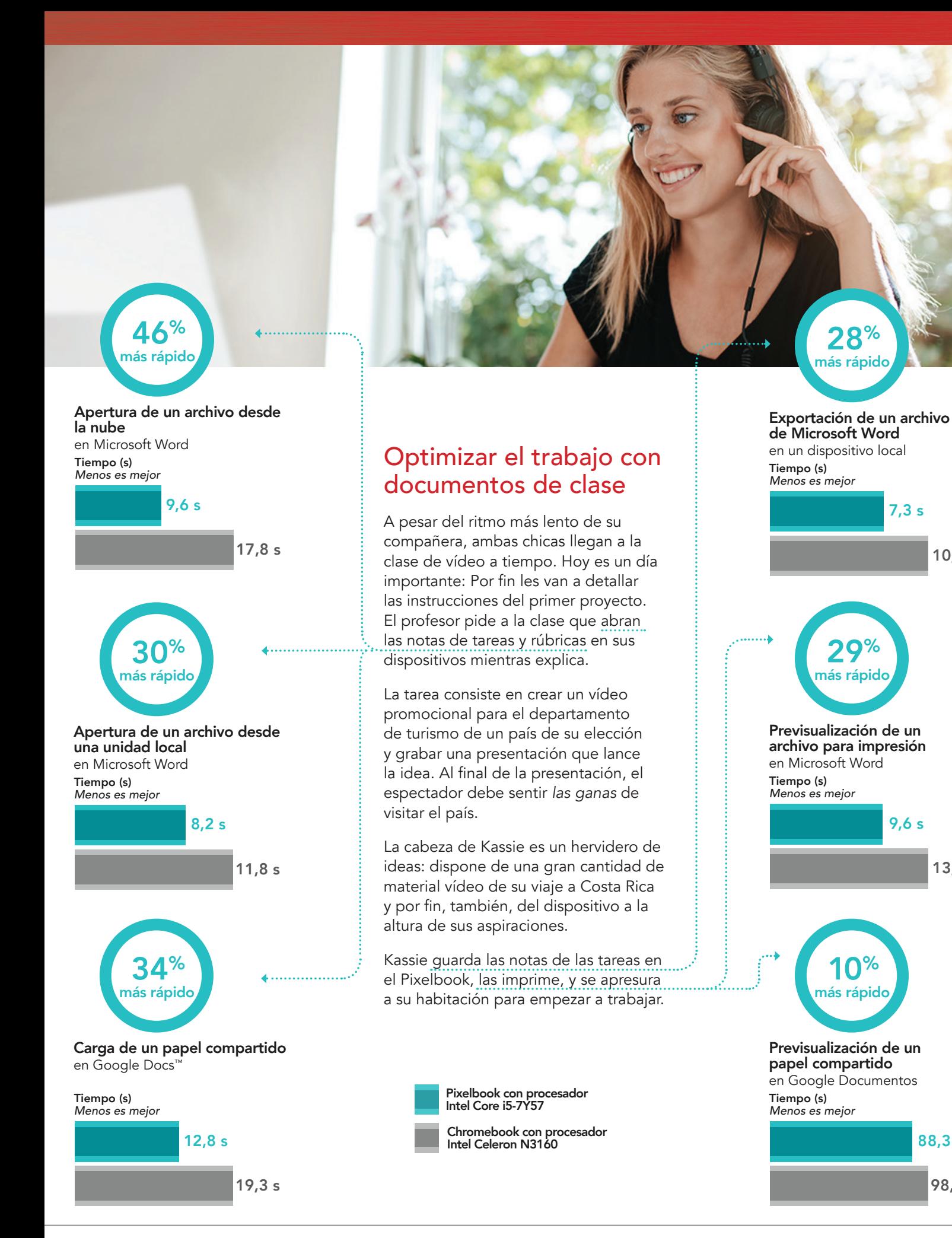

88,3 s

98,2 s

10,2 s

13,6 s

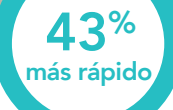

### Aumento de la velocidad de un clip de audio en Lexis Audio Editor Tiempo (s) *Menos es mejor*

273,3 s

486,7 s

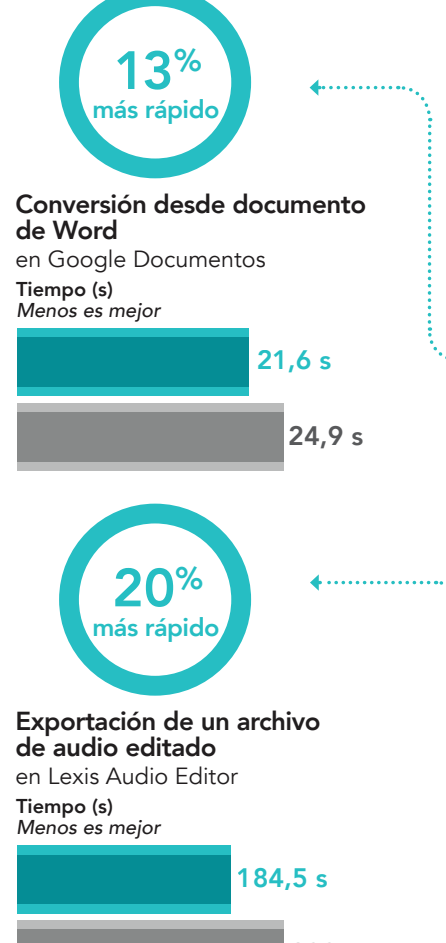

233,1 s

## Afinar el sonido más rápido

El hermano de Kassie es un virtuoso del sonido. En sus vacaciones, ha grabado horas de sonidos de la selva, el océano y las bahías. Kassie lo llama con Google Hangouts™ para preguntarle si le presta las grabaciones para su trabajo.

"Claro", le dice su hermano, pero le advierte que puede llevarle un tiempo editarlas. Con el mismo modelo de Chromebook que tenía Kassie, su hermano solía tardar ocho minutos solo en cambiar pequeños ajustes. Pero Kassie sabe que su Pixelbook superará el reto.

Antes de colgar, el hermano de Kassie le manda algunos trucos de vídeo en un documento de Word. Ella los guarda en su Drive, le da las gracias y se pone a trabajar.

Kassie tarda 55 segundos menos en abrir un archivo de audio de 50 MB de lo que hubiera tardado con el Chromebook con procesador Intel Celeron N3160 de su hermano. Fusionar pistas en SoundTrap® (que, según el hermano de Kassie, tiene una buena comunidad en línea) lleva menos de 15 segundos en el Pixelbook de Kassie, mientras que en el Chromebook de su hermano hubiera llevado 50. Una vez Kassie ha terminado de editar, el Pixelbook con procesador Intel Core i5 le ahorra 48 segundos en la exportación del archivo final. Lo hace con el popular Lexis Audio Editor<sup>[5](#page-9-4)</sup>.

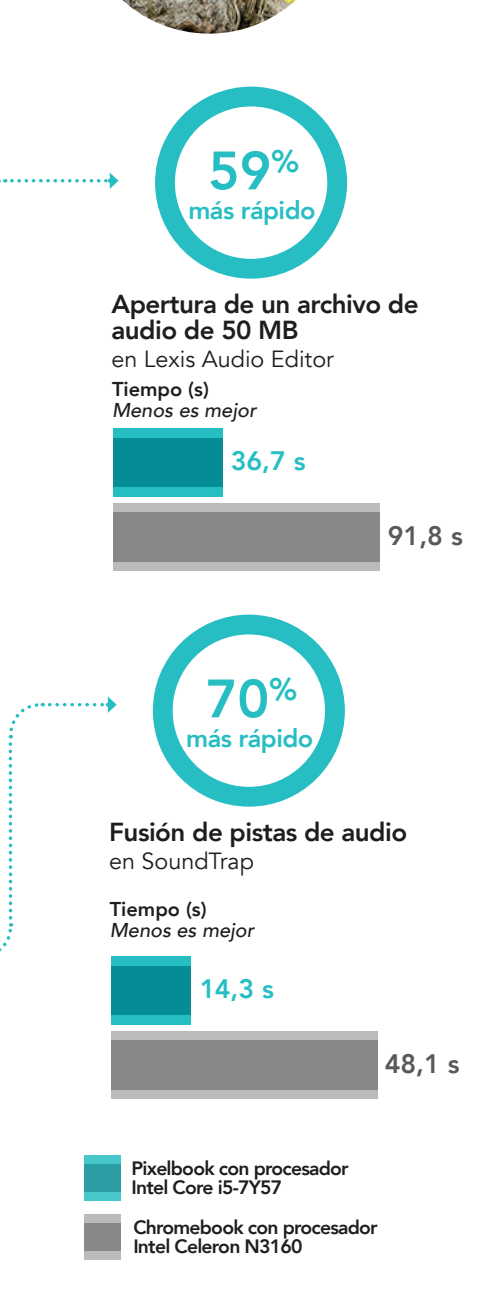

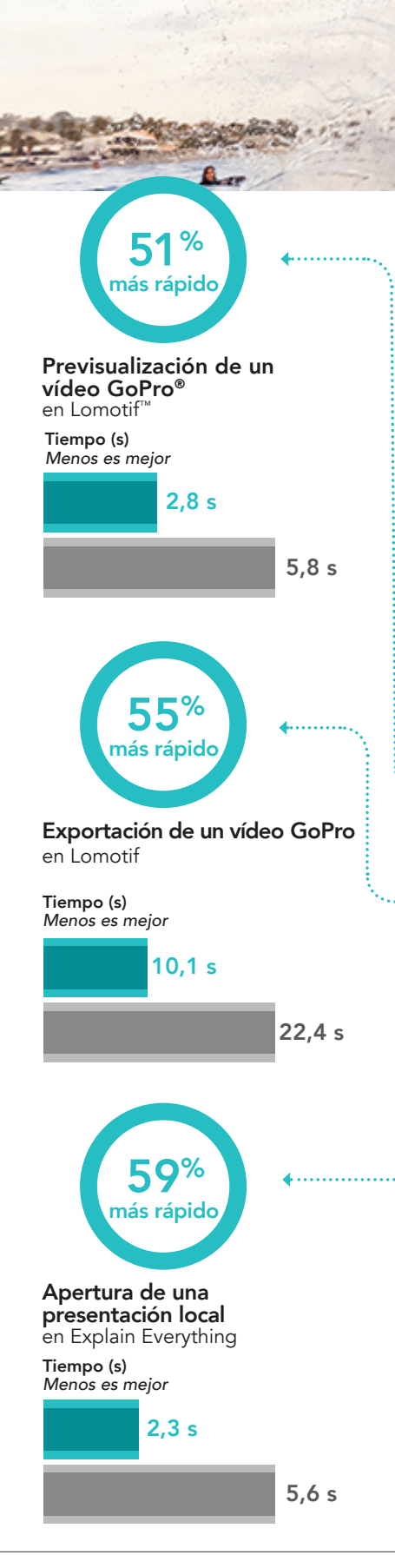

## Presentar vídeos más rápido

Desde el instituto, Kassie sueña con hacer películas que conmuevan a las personas. Ahora, por fin puede demostrar al mundo de lo que es capaz. (Bueno… a su *clase*, al menos).

Pero ya puede estar segura de que su Pixelbook es un gran activo; sus tiempos de reproducción son una fracción de los que hubiera registrado en su antiguo Chromebook. Como los Pixelbooks y los Chromebooks son ya compatibles con la amplia variedad de aplicaciones de Android™ de la tienda Google Play™, Kassie dispone de múltiples opciones de software de edición de vídeo.

En Lomotif, que tiene millones de usuarios en todo el mundo<sup>[6](#page-9-5)</sup>, Kassie puede previsualizar y exportar sus vídeos GoPro 15 segundos más rápido que con su antiguo Chromebook. Con el editor WeVideo, ganador del premio Android Excellence App de Google<sup>7</sup>, Kassie puede exportar un vídeo 2 minutos y 18 segundos más rápido. Y, por último, con PowerDirector, ganador del premio Google Play Best de 2017 en la categoría de "más entretenido"[8](#page-9-7) , Kassie puede exportar 5 minutos más rápido, lo que le da más tiempo para perfeccionar su creación sin agobiarse por los largos procesos de reproducción.

El último paso del proyecto es grabar una breve presentación de vídeo con el software preferido del profesor. Abrir un proyecto lleva tres segundos menos de lo que le hubiera llevado en el Chromebook con procesador Intel Celeron N3160. Exportar su propia presentación de vídeo es más de dos minutos más rápido.

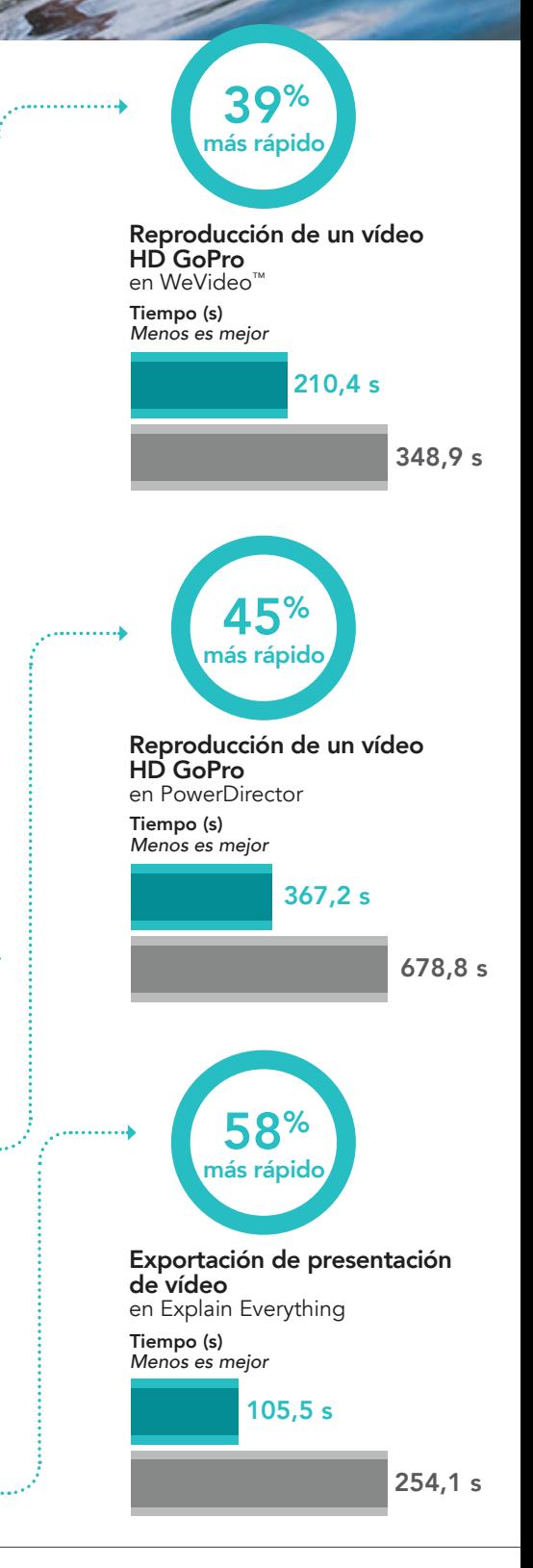

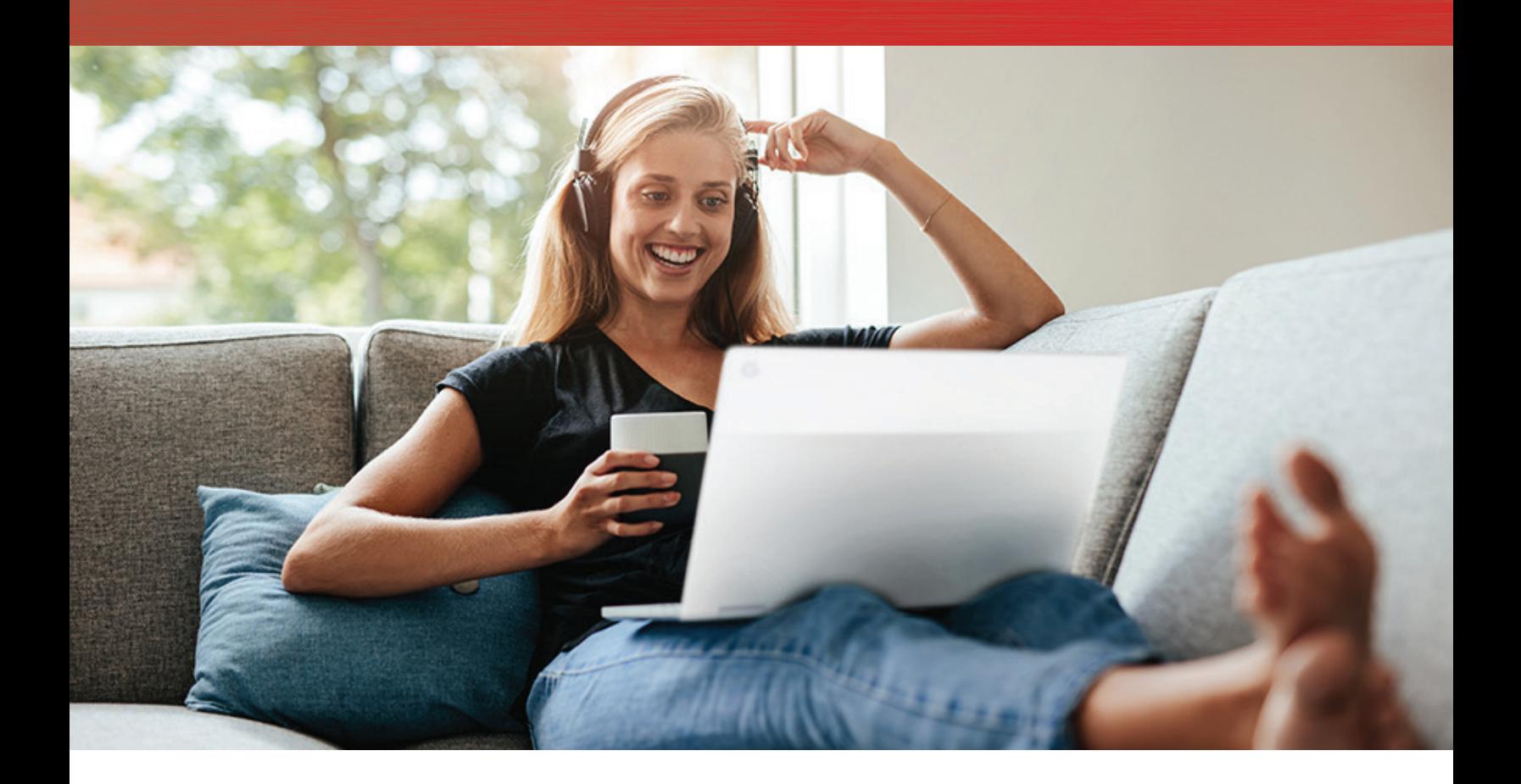

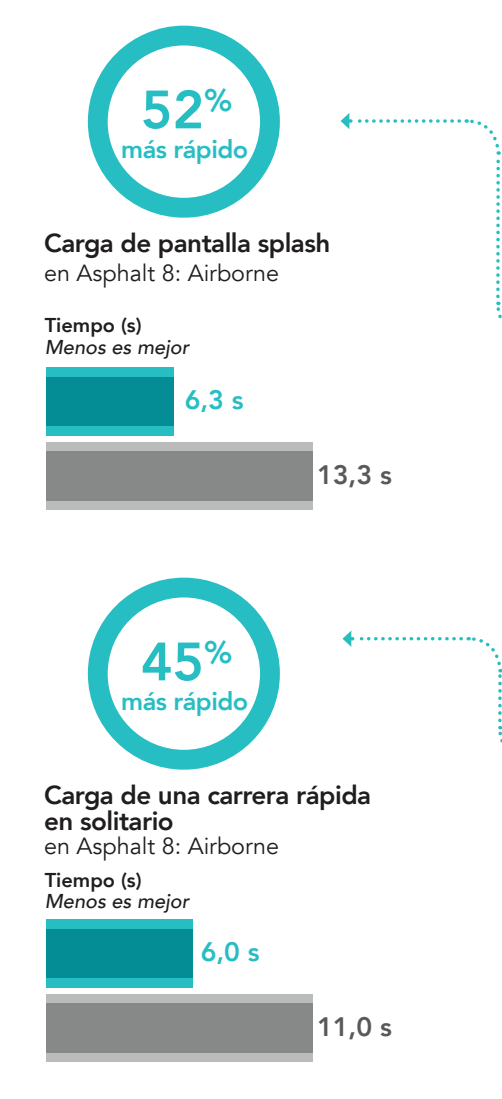

# Velocidad máxima de juego

Después del esfuerzo dedicado al trabajo, Kassie dispone de más tiempo libre del que había calculado. Para relajarse, carga Asphalt 8: Airborne, un videojuego que a Kassie le gusta desde hace años, con una sólida base de usuarios en línea.<sup>9</sup> Así que, se quita los zapatos y se pone cómoda.

No hay descanso, en cambio, para el Pixelbook. Incluso ahora, está funcionando a pleno rendimiento para que Kassie pueda jugar tranquilamente y sin interrupciones. El primer nivel del juego se carga seis segundos más rápido que lo que lo hubiera hecho en su antiguo Chromebook, y una carrera rápida en solitario, 6,4 segundos antes.

Después de una larga sesión de juego, Kassie se da cuenta de que es tarde y de que su compañera aún sigue enfrascada en su proyecto. Kassie le envía un mensaje para asegurarse de que todo va bien y, a continuación, escribe otro a sus padres para darles las gracias por su rápido y ágil Pixelbook.

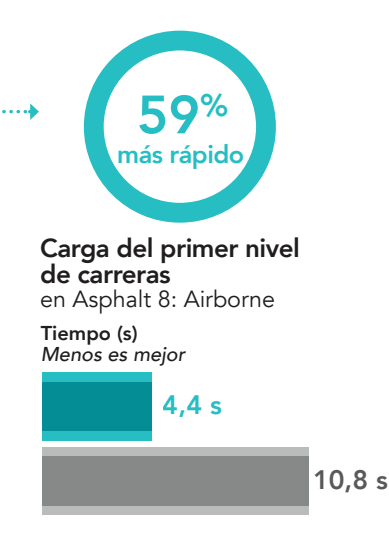

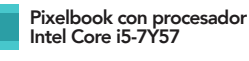

Chromebook con procesador Intel Celeron N3160

## <span id="page-8-0"></span>Google Pixelbook Pen

lápiz óptico que funciona con el pulsado el botón del lápiz y el

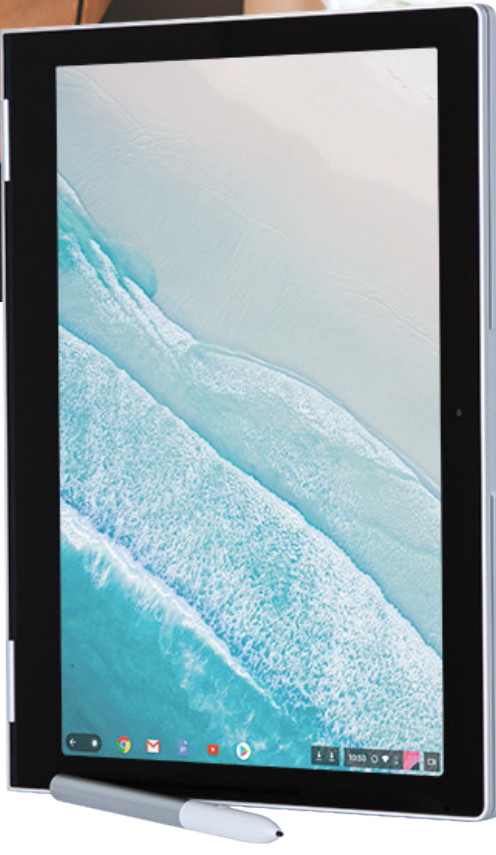

# Conclusión

La transición del colegio a la universidad puede ser estresante, pero si se dispone de la tecnología adecuada, el salto puede ser más suave y el camino al éxito, menos sinuoso. Los resultados de nuestras pruebas prácticas de rendimiento indican que el Pixelbook de Google con procesador Intel Core i5-7Y57 es una solución que merece la pena considerar. En total, el Pixelbook tardó 18 minutos menos en realizar las tareas que probamos, pensemos en lo que significa ese tiempo acumulado a lo largo de un semestre. El Pixelbook se demostró igualmente excelente para tareas no académicas, y su alto rendimiento se completa con su aplicación a la creatividad y al entretenimiento, además de a la productividad.

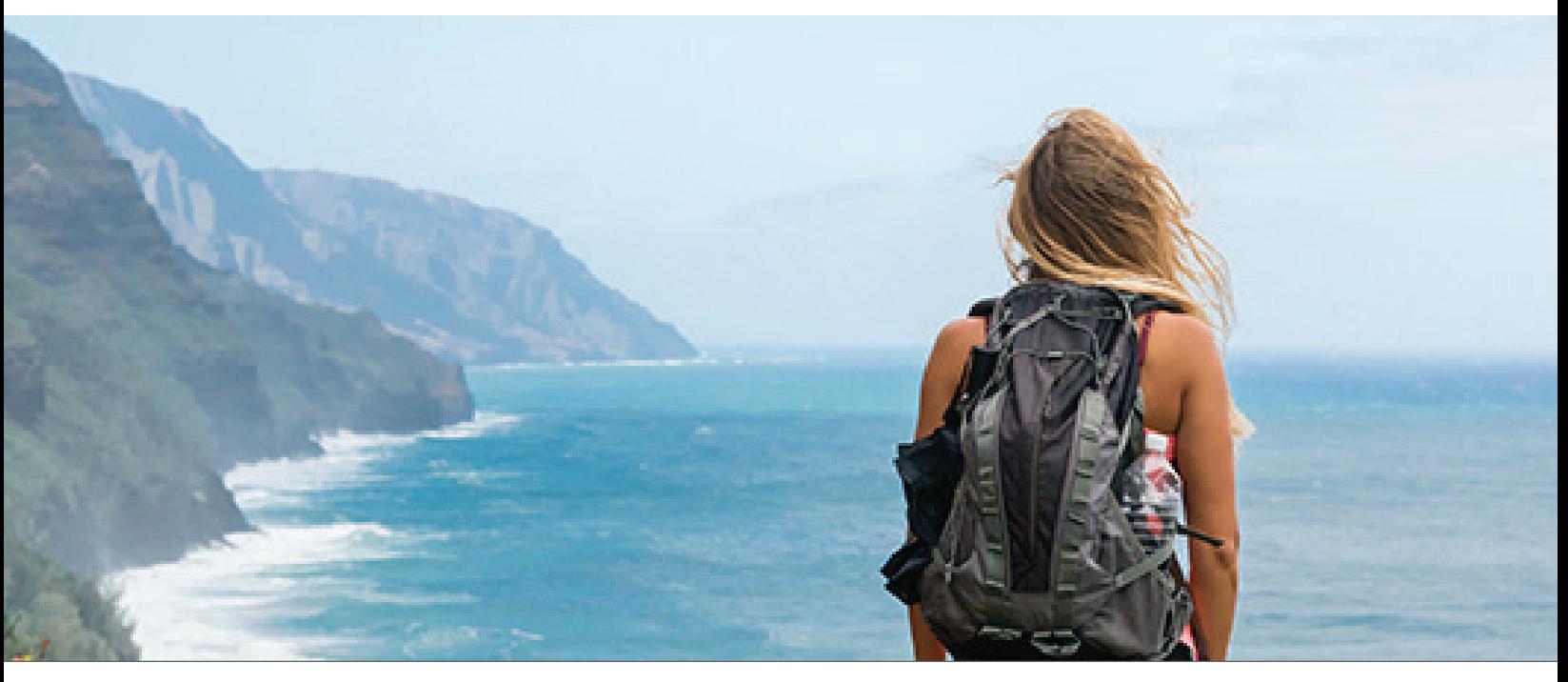

- <span id="page-9-2"></span>3 "More than 1.2 billion people use Microsoft Office. + Microsoft By the Numbers," Accessed 26 March 2018: [https://news.](https://news.microsoft.com/bythenumbers/planet-office) [microsoft.com/bythenumbers/planet-office](https://news.microsoft.com/bythenumbers/planet-office)
- <span id="page-9-3"></span>4 Singer, Natasha. "How Google Took Over the Classroom," Último acceso el 26 de marzo de 2018: [https://www.nytimes.](https://www.nytimes.com/2017/05/13/technology/google-education-chromebooks-schools.html) [com/2017/05/13/technology/google-education-chromebooks-schools.html](https://www.nytimes.com/2017/05/13/technology/google-education-chromebooks-schools.html)
- <span id="page-9-4"></span>5 "Lexis Audio Editor - Android Apps on Google Play," Último acceso el 26 de marzo de 2018: [https://play.google.com/](https://play.google.com/store/apps/details?id=com.pamsys.lexisaudioeditor&hl=en) [store/apps/details?id=com.pamsys.lexisaudioeditor&hl=en](https://play.google.com/store/apps/details?id=com.pamsys.lexisaudioeditor&hl=en)
- <span id="page-9-5"></span>6 "Lomotif - Music Video Editor - Android Apps on Google Play," Último acceso el 26 de marzo de 2018: [https://play.goo](https://play.google.com/store/apps/details?id=com.lomotif.android&hl=en)[gle.com/store/apps/details?id=com.lomotif.android&hl=en](https://play.google.com/store/apps/details?id=com.lomotif.android&hl=en)
- <span id="page-9-6"></span>7 "WeVideo Awarded as Android Excellence App by Google," Último acceso el 26 de marzo de 2018: [http://www.prweb.](http://www.prweb.com/releases/2018/02/prweb15220090.htm) [com/releases/2018/02/prweb15220090.htm](http://www.prweb.com/releases/2018/02/prweb15220090.htm)
- <span id="page-9-7"></span>8 "Cyberlink PowerDirector and ActionDirector Android Apps Receive Google Play's "Editors' Choice" Award," Último acceso el 26 de marzo de 2018: [https://www.businesswire.com/news/home/20180110005386/en/CyberLink-PowerDirec](https://www.businesswire.com/news/home/20180110005386/en/CyberLink-PowerDirector-ActionDirector-Android-Apps-Receive-Google)[tor-ActionDirector-Android-Apps-Receive-Google](https://www.businesswire.com/news/home/20180110005386/en/CyberLink-PowerDirector-ActionDirector-Android-Apps-Receive-Google)
- <span id="page-9-8"></span>9 "Asphalt 8: Airborne - Android Apps on Google Play," Último acceso el 26 de marzo de 2018: [https://play.google.com/](https://play.google.com/store/apps/details?id=com.gameloft.android.ANMP.GloftA8HM&hl=en) [store/apps/details?id=com.gameloft.android.ANMP.GloftA8HM&hl=en](https://play.google.com/store/apps/details?id=com.gameloft.android.ANMP.GloftA8HM&hl=en)

<span id="page-9-0"></span><sup>1</sup> ["Google Photos - Android Apps on Google Play," Último acceso el 26 de marzo de 2018: https://play.google.com/store/](#page-8-0) [apps/details?id=com.google.android.apps.photos&hl=en](https://play.google.com/store/apps/details?id=com.google.android.apps.photos&hl=en)

<span id="page-9-1"></span><sup>2</sup> Matney, Lucas. "Google has 2 billion users on Android, 500M on. Google Photos," Último acceso el 26 de marzo de 2018:<https://techcrunch.com/2017/05/17/google-has-2-billion-users-on-android-500m-on-google-photos/>

<span id="page-10-0"></span>Las configuraciones de software y hardware probadas finalizaron el 1 de marzo de 2018. La aparición de actualizaciones de versiones de hardware y software actuales y de reciente publicación es constante con lo que, inevitablemente, estas configuraciones pueden no representar las últimas versiones disponibles en el momento de la publicación de este informe. Para los sistemas más antiguos, elegimos configuraciones representativas de las adquisiciones más típicas de esos sistemas. Las pruebas prácticas concluyeron el 9 de marzo de 2018.

# Anexo A: Información de configuración del sistema

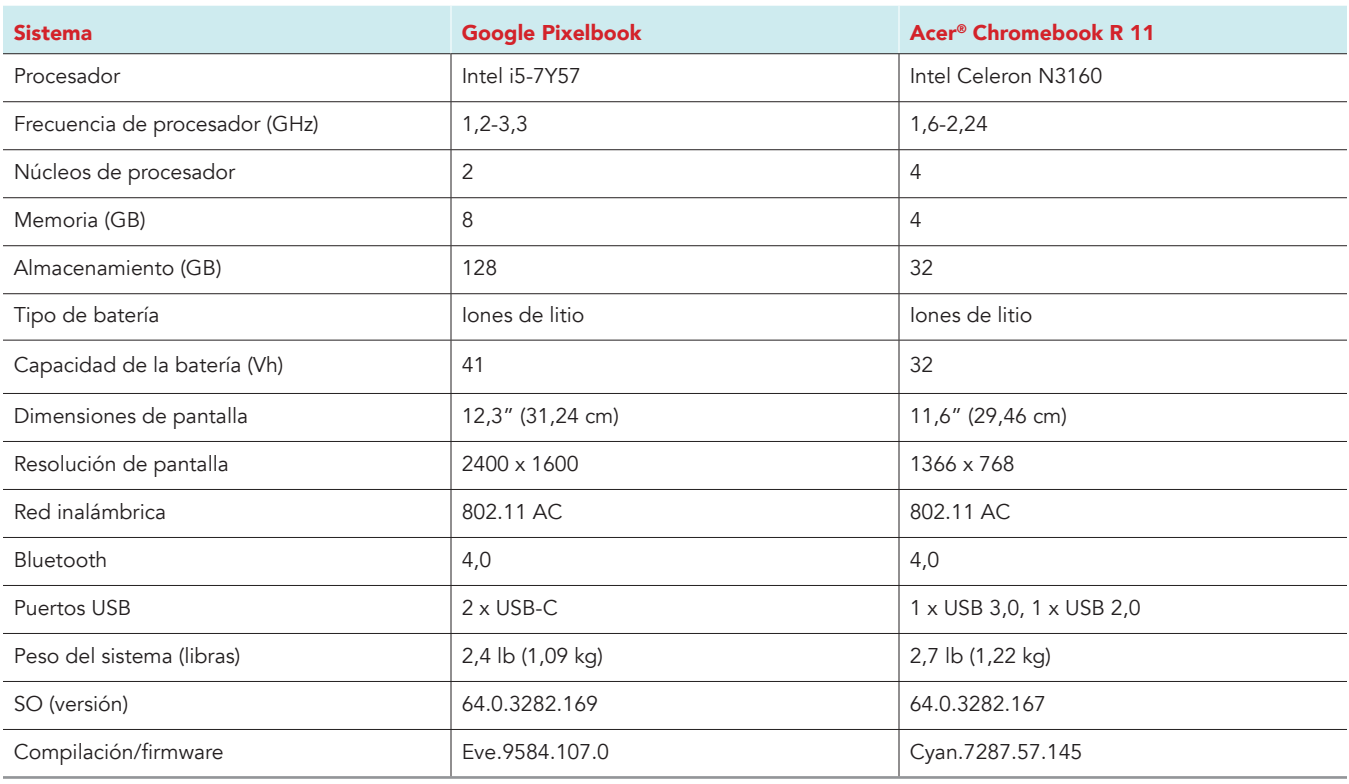

# Anexo B: Cómo realizamos las pruebas

## Creación de carga de trabajo en segundo plano

Para simular el uso típico de un Chromebook, ejecutamos una combinación de noticias, correos electrónicos, chats, visualización de documentos, música y sitios web de redes sociales en segundo plano. Para los sitios web que requerían cuentas, creamos perfiles de prueba e iniciamos las sesiones de usuario en cada dispositivo.

- 1. Desde la estantería, abra los ajustes de Chromebook.
- 2. Vaya a la sección On Startup (Para empezar) de los ajustes y seleccione Open a specific page or set of pages (Abrir una página o conjunto de páginas determinado).
- 3. Inserte las siguientes URL y haga clic en OK (Aceptar).
	- forbes.com
	- markets.ft.com/data
	- arstechnica.com
	- mail.google.com
	- slack.com
	- drive.google.com
	- docs.google.com
	- youtube.com/feed/music
	- sheets.google.com
	- twitter.com
	- facebook.com
- 4. Reinicie el Chromebook. Antes de empezar las pruebas, navegue por todas las pestañas para comprobar que en ambos dispositivos se ha cargado completamente el mismo contenido.

## Prueba de cada aplicación

#### Google Fotos

Abrir una panorámica de 360 (Pixel XL 2)

- 1. Instale Google Fotos desde la tienda Google Play y ancle la aplicación a la estantería.
- 2. Lance la aplicación desde la estantería.
- 3. Haga clic en el icono de menú de la parte superior izquierda y, a continuación, en Device Folders (Carpetas del dispositivo).
- 4. Desde las fotos del dispositivo, haga clic en la carpeta Download (Descargas).
- 5. Haga clic en la imagen de prueba para abrir la vista previa panorámica.
- 6. Inicie el cronómetro y haga clic en el icono 360 para cargar la panorámica.
- 7. Inicie el cronómetro cuando la panorámica termine de cargarse.

#### Compartir fotos en Instagram Story

- 1. Lance la aplicación desde la estantería.
- 2. Haga clic en el icono de menú de la parte superior izquierda y, a continuación, en Device Folders (Carpetas del dispositivo).
- 3. Desde las fotos del dispositivo, haga clic en la carpeta Download (Descargas).
- 4. Haga clic en la imagen de prueba.
- 5. Haga clic en el icono del menú de compartir, abajo a la izquierda.
- 6. Inicie el cronómetro y haga clic en el icono de Instagram con la etiqueta "Your Story" (Tu historia).
- 7. Detenga el cronómetro cuando la aplicación de Instagram y la imagen de prueba terminen de cargarse.

### Guardar los cambios en una panorámica de 7,6 MB (Pixel Xl 2)

- 1. Lance la aplicación desde la estantería.
- 2. Haga clic en el icono de menú de la parte superior izquierda y, a continuación, en Device Folders (Carpetas del dispositivo).
- 3. Desde las fotos del dispositivo, haga clic en la carpeta Download (Descargas).
- 4. Haga clic en la imagen de prueba para abrir la panorámica.
- 5. Haga clic en el icono de presentaciones, en la parte central inferior, para abrir el menú de edición.
- 6. Desde el menú de edición, haga clic en el ajuste predeterminado Alpaca.
- 7. Inicie el cronómetro y haga clic en Save (Guardar).
- 8. Detenga el cronómetro cuando aparezca la opción Save (Guardar) en la parte central inferior de la pantalla.

#### Microsoft PowerPoint

#### Abrir una presentación

- 1. Instale PowerPoint desde la tienda Google Play y ancle la aplicación a la estantería.
- 2. Lance la aplicación desde la estantería.
- 3. Inicie sesión con la cuenta de prueba Office 365™.
- 4. Cierre la aplicación y vuelva a abrirla.
- 5. Haga clic en Open other documents (Abrir otros documentos).
- 6. Haga clic en This device (Este dispositivo) y vaya a la carpeta Download (Descargas).
- 7. Inicie el cronómetro y haga clic en el documento de PowerPoint de prueba.
- 8. Cuando el documento se haya cargado completamente, detenga el cronómetro.

#### Previsualizar una presentación

- 1. Lance la aplicación desde la estantería.
- 2. Haga clic en Open other documents (Abrir otros documentos).
- 3. Haga clic en This device (Este dispositivo) y vaya a la carpeta Download (Descargas).
- 4. Haga clic en el documento de prueba de PowerPoint para abrirlo.
- 5. Haga clic en la pestaña Slide Show (Presentación de diapositivas).
- 6. Inicie el cronómetro y haga clic en From Beginning (Desde el principio).
- 7. Detenga el cronómetro cuando la presentación de diapositivas se haya cargado completamente.

#### Exportar un archivo a la unidad local

- 1. Lance la aplicación desde la estantería.
- 2. Haga clic en Open other documents (Abrir otros documentos).
- 3. Haga clic en This device (Este dispositivo) y vaya a la carpeta Download (Descargas).
- 4. Haga clic en el documento de prueba para abrirlo.
- 5. Haga clic en File (Archivo).
- 6. Haga clic en Save As (Guardar como).
- 7. En el menú Save (Guardar), introduzca un nombre nuevo de archivo. Inicie el cronómetro y haga clic en Save (Guardar).
- 8. Cuando el cuadro de diálogo de guardar se cierre, detenga el cronómetro.

### Google Presentaciones

#### Cargar presentaciones compartidas

- 1. Instale Google Presentaciones desde la tienda Google Play y ancle la aplicación a la estantería.
- 2. Lance la aplicación desde la estantería.
- 3. Desde la lista de archivos recientes, inicie el cronómetro y haga clic en el documento de prueba.
- 4. Cuando el documento de prueba se haya cargado completamente, detenga el cronómetro.

#### Previsualizar presentaciones compartidas

- 1. Lance la aplicación desde la estantería.
- 2. Desde la lista de archivos recientes, haga clic en el documento de prueba.
- 3. Cuando el documento se haya cargado, haga clic en el icono de menú desplegable.
- 4. Haga clic en Share and export (Compartir y exportar).
- 5. Inicie el cronómetro y haga clic en Print (Imprimir).
- 6. Cuando la vista previa de impresión termine de cargarse, detenga el cronómetro.

### Exportar presentaciones a PDF

- 1. Lance la aplicación desde la estantería.
- 2. Desde la lista de archivos recientes, haga clic en el documento de prueba.
- 3. Cuando el documento se haya cargado, haga clic en el icono de menú desplegable.
- 4. Haga clic en Share and export (Compartir y exportar).
- 5. Haga clic en Save As (Guardar como).
- 6. Cambie la selección de Google Presentaciones a PDF document (documento PDF) (.pdf).
- 7. Inicie el cronómetro y haga clic en OK (Aceptar).
- 8. Cuando el cuadro de diálogo de guardar se cierre, detenga el cronómetro.

### Microsoft Word

#### Abrir un archivo de 14 MB

- 1. Instale Microsoft Word desde la tienda Google Play y ancle la aplicación a la estantería.
- 2. Lance la aplicación desde la estantería.
- 3. Inicie sesión con la cuenta de prueba Office 365 y vuelva a abrir la aplicación.
- 4. Haga clic en Open other documents (Abrir otros documentos).
- 5. Haga clic en This device (Este dispositivo) y vaya a la carpeta OneDrive.
- 6. Inicie el cronómetro y haga clic en el documento de Word de prueba.
- 7. Cuando el documento se haya cargado completamente, detenga el cronómetro.

#### Previsualizar un archivo para impresión

- 1. Lance la aplicación desde la estantería.
- 2. Haga clic en Open other documents (Abrir otros documentos).
- 3. Haga clic en This device (Este dispositivo) y vaya a la carpeta Download (Descargas).
- 4. Haga clic en el documento de prueba para abrirlo.
- 5. Haga clic en File (Archivo).
- 6. Inicie el cronómetro y haga clic en Print (Imprimir).
- 7. Cuando la vista previa de impresión termine de cargarse, detenga el cronómetro.

#### Exportar un archivo desde un dispositivo local

- 1. Lance la aplicación desde la estantería.
- 2. Haga clic en Open other documents (Abrir otros documentos).
- 3. Haga clic en This device (Este dispositivo) y vaya a la carpeta Download (Descargas).
- 4. Haga clic en el documento de prueba para abrirlo.
- 5. Haga clic en File (Archivo).
- 6. Haga clic en Save As (Guardar como).
- 7. En el menú Save (Guardar), introduzca un nombre nuevo de archivo. Inicie el cronómetro y haga clic en Save (Guardar).
- 8. Cuando el cuadro de diálogo de guardar se cierre, detenga el cronómetro.

#### Abrir un archivo de 14 MB desde un dispositivo local

- 1. Lance la aplicación desde la estantería.
- 2. Inicie sesión con la cuenta de prueba Office 365.
- 3. Cierre la aplicación y vuelva a abrirla.
- 4. Haga clic en Open other documents (Abrir otros documentos).
- 5. Haga clic en This device (Este dispositivo) y vaya a la carpeta Download (Descargas).
- 6. Inicie el cronómetro y haga clic en el documento de Word de prueba.
- 7. Cuando el documento se haya cargado completamente, detenga el cronómetro.

#### Google Documentos

#### Cargar un papel compartido

- 1. Instale Google Documentos desde la tienda Google Play y ancle la aplicación a la estantería.
- 2. Lance la aplicación desde la estantería.
- 3. Inicie el cronómetro y haga clic en el documento de la lista de archivos recientes.
- 4. Cuando el documento se haya cargado completamente, detenga el cronómetro.

#### Convertir un documentos compartido en Word

- 1. Desde la estantería, haga clic en el icono Google Documentos para lanzar la aplicación.
- 2. Desde la lista de archivos recientes, haga clic en el documento de Word.
- 3. Haga clic en el icono de menú desplegable.
- 4. Haga clic en Share and export (Compartir y exportar).
- 5. Haga clic en Save As (Guardar como).
- 6. Inicie el cronómetro y haga clic en OK (Aceptar).
- 7. Cuando el cuadro de diálogo de guardar se cierre, detenga el cronómetro.

#### Cargar una vista previa de impresión de un papel compartido

- 1. Desde la estantería, haga clic en el icono Google Documentos para lanzar la aplicación.
- 2. Desde la lista de archivos recientes, haga clic en el documento de Word.
- 3. Haga clic en el icono de menú desplegable.
- 4. Haga clic en Share and export (Compartir y exportar).
- 5. Inicie el cronómetro y haga clic en Print (Imprimir).
- 6. Cuando la vista previa de impresión termine de cargarse, detenga el cronómetro.

### Lexis Audio Editor

#### Abrir un archivo de audio de 50 MB

- 1. Instale Lexis Audio Editor desde la tienda Google Play y ancle la aplicación a la estantería.
- 2. Lance la aplicación desde la estantería.
- 3. Haga clic en Allow (Permitir) para habilitar el acceso a fotos, medios y archivos en el dispositivo para la aplicación.
- 4. Cierre la aplicación y vuelva a abrirla.
- 5. Haga clic en Open (Abrir).
- 6. Vaya a la carpeta de descargas del dispositivo y seleccione el archivo de audio de prueba.
- 7. Inicie el cronómetro y haga clic en Open (Abrir).
- 8. Cuando el archivo de audio se haya cargado completamente, detenga el cronómetro.

### Aumentar la velocidad de un clip de audio

- 1. Lance la aplicación desde la estantería.
- 2. Haga clic en Open (Abrir).
- 3. Vaya a la carpeta de descargas del dispositivo y seleccione el archivo de audio de prueba.
- 4. Haga clic en el icono de menú desplegable.
- 5. En el menú, haga clic en Effects (Efectos)  $\rightarrow$  Change speed (Cambiar velocidad).
- 6. Desde el cuadro de diálogo Change speed (Cambiar velocidad), arrastre el control deslizante hasta +25 %.
- 7. Inicie el cronómetro y haga clic en Apply (Aplicar).
- 8. Cuando la modificación de velocidad se haya completado, detenga el cronómetro.

#### Exportar un archivo de audio editado

- 1. Lance la aplicación desde la estantería.
- 2. Haga clic en Open (Abrir).
- 3. Vaya a la carpeta de descargas del dispositivo y seleccione el archivo de audio de prueba.
- 4. Haga clic en el icono de menú desplegable.
- 5. En el menú, haga clic en Effects (Efectos)  $\rightarrow$  Change speed (Cambiar velocidad).
- 6. Desde el cuadro de diálogo Change speed (Cambiar velocidad), arrastre el control deslizante hasta +25 %.
- 7. Haga clic en Apply (Aplicar).
- 8. Cuando la aplicación aplique el efecto, haga clic en Save (Guardar).
- 9. En el menú Save (Guardar), introduzca un nombre de archivo. Inicie el cronómetro y haga clic en Save (Guardar).
- 10. Detenga el cronómetro cuando se haya terminado de guardar.

#### **SoundTrap**

Fusionar pistas

- 1. Desde el navegador Chrome, vaya a soundtrap.com.
- 2. Inicie sesión en la cuenta de prueba.
- 3. Desde la página de inicio, haga clic en Enter Studio (Entrar en el estudio).
- 4. Desde la pantalla de selección de plantillas, haga clic en Dubstep DEMO (demostración Dubstep).
- 5. En el menú desplegable horizontal, haga clic en Settings (Configuración) y, a continuación, en Merge Tracks (Fusionar pistas)…
- 6. Compruebe cada pista de instrumento que vaya a fusionar.
- 7. Con todas las pistas seleccionadas, inicie el cronómetro y haga clic en Merge (Fusionar).
- 8. Detenga el cronómetro cuando se haya completado la fusión.

## Lomotif

Procesar un vídeo

- 1. Instale Lomotif desde la tienda Google Play y ancle la aplicación a la estantería.
- 2. Lance la aplicación desde la estantería.
- 3. Haga clic en el icono de más verde.
- 4. Haga clic en Allow (Permitir) para habilitar el acceso al almacén de medios del dispositivo.
- 5. Seleccione la carpeta Downloads (Descargas) y haga clic en el rodaje de prueba.
- 6. Haga clic en la flecha Next (Siguiente).
- 7. Haga clic en la canción en la parte superior de la sección Find Music (Encontrar música).
- 8. Inicie el cronómetro y haga clic en la flecha Next (Siguiente).
- 9. Detenga el cronómetro cuando el vídeo termine de procesarse.

### Exportar un vídeo

- 1. Lance la aplicación desde la estantería.
- 2. Haga clic en el icono de más verde.
- 3. Haga clic en Allow (Permitir) para habilitar el acceso al almacén del dispositivo.
- 4. Seleccione la carpeta Downloads (Descargas) y haga clic en el rodaje de prueba.
- 5. Haga clic en la flecha Next (Siguiente).
- 6. Haga clic en la canción en la parte superior de la sección Find Music (Encontrar música).
- 7. Haga clic en la flecha Next (Siguiente).
- 8. Cuando el vídeo termine de procesarse, inicie el cronómetro y haga clic en el icono Export (Exportar).
- 9. Detenga el cronómetro cuando el vídeo termine de exportarse.

## WeVideo Video Editor

## Reproducir un vídeo de forma gratuita

- 1. Instale WeVideo desde la tienda Google Play y ancle la aplicación a la estantería.
- 2. Lance la aplicación desde la estantería.
- 3. Haga clic en el icono de más azul.
- 4. Haga clic en Gallery (Galería).
- 5. Haga clic en Allow (Permitir) para habilitar el acceso al almacén de medios del dispositivo.
- 6. Desde el explorador de carpetas, seleccione el rodaje de prueba y haga clic en el icono de marca de verificación verde.
- 7. Haga clic en el icono del avión de papel.
- 8. Inicie el cronómetro y haga clic en Save with watermark (Guardar con marca de agua).
- 9. Detenga el cronómetro cuando se haya terminado de guardar.

## **PowerDirector**

Codificar un vídeo HD GoPro con pista de música

- 1. Instale PowerDirector desde la tienda Google Play y ancle la aplicación a la estantería.
- 2. Lance la aplicación desde la estantería.
- 3. Haga clic en Allow (Permitir) para habilitar el acceso al almacén de medios del dispositivo.
- 4. Haga clic en el icono New Project (Proyecto nuevo), e introduzca un nombre para el proyecto de prueba.
- 5. Haga clic en la carpeta Download (Descargas) y haga clic en el rodaje de prueba para insertar el rodaje en la cronología.
- 6. Haga clic en el icono de capas y seleccione el icono de texto para insertar un título al principio del clip. Ponga el título "Test HD Video".
- 7. Haga clic en el icono Film and Music (Película y música).
- 8. Haga clic en el icono Music (Música).
- 9. Haga clic en la carpeta Download (Descargas).
- 10. Haga clic en el clip de música y, a continuación, en el icono de más.
- 11. Para volver al editor de listas de reproducción, haga clic en Back (Atrás) dos veces.
- 12. Haga clic en el icono Export (Exportar).
- 13. Haga clic en More Output Options (Más opciones de salida).
- 14. Seleccione HD como resolución de vídeo, inicie el cronómetro y haga clic en Next (Siguiente).
- 15. Detenga el cronómetro cuando aparezca la pantalla de compartir vídeo.

### Explain Everything

#### Abrir una presentación local

- 1. Instale Explain Everything desde la tienda Google Play y ancle la aplicación a la estantería.
- 2. Lance la aplicación desde la estantería.
- 3. Inicie el cronómetro y haga clic en el proyecto local Immune System.
- 4. Cuando el proyecto haya terminado de cargarse, detenga el cronómetro.

#### Exportar una presentación de vídeo (vídeo de 2 m 32 s)

- 1. Desde la estantería, haga clic en el icono Explain Everything para lanzar la aplicación.
- 2. Haga clic en el proyecto local.
- 3. Haga clic en el icono Export (Exportar) en la parte superior derecha.
- 4. Haga clic en la pestaña de vídeo y, a continuación, en Local Storage (Almacenamiento local).
- 5. Inicie el cronómetro y haga clic en Export (Exportar).
- 6. Detenga el cronómetro cuando la exportación se complete.

#### Asphalt 8: Airborne

#### Cargar una carrera rápida en solitario

- 1. Instale Asphalt 8: Airborne desde la tienda Google Play y ancle la aplicación a la estantería.
- 2. Lance la aplicación desde la estantería.
- 3. Haga clic en OK (Aceptar) para habilitar los permisos. Haga clic en Allow (Permitir) en los cuadros de diálogo de acceso del dispositivo.
- 4. Haga clic en Yes (Sí) para descargar los archivos de juego adicionales.
- 5. Introduzca la información de cuenta y edad e indique que no quiere recibir notificaciones de primer lanzamiento.
- 6. Cierre la aplicación y vuelva a abrirla.
- 7. Haga clic en Play (Jugar).
- 8. Haga clic en More Racing Options (Más opciones de carrera).
- 9. Haga clic en Quick Solo Race (Carrera rápida en solitario).
- 10. Haga clic en Select (Seleccionar) para entrar en el modo Classic (Clásico).
- 11. Haga clic en Next (Siguiente) para utilizar el coche predeterminado.
- 12. Inicie el cronómetro y haga clic en Start Race (Iniciar carrera).
- 13. Cuando la carrera haya terminado de cargarse, detenga el cronómetro.

#### Cargar el primer nivel de carrera

- 1. Lance la aplicación desde la estantería.
- 2. Haga clic en Play (Jugar).
- 3. Haga clic en Career (Carrera).
- 4. Haga clic en el primer nivel.
- 5. Haga clic en Next (Siguiente) para utilizar el coche predeterminado.
- 6. Inicie el cronómetro y haga clic en Start Race (Iniciar carrera).
- 7. Cuando la carrera haya terminado de cargarse, detenga el cronómetro.

#### Cargar la pantalla splash

- 1. Inicie el cronómetro y lance la aplicación desde la estantería.
- 2. Cuando la pantalla splash haya terminado de cargarse, detenga el cronómetro.

Este proyecto es un encargo de Intel Corp.

## [Lea el informe original en inglés en: http://facts.pt/l44o2e.](http://facts.pt/l44o2e)

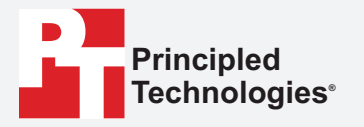

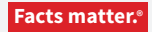

Principled Technologies es una marca comercial registrada de Principled Technologies, Inc. El resto de nombres de producto son marcas registradas de sus respectivos propietarios.

DESCARGO DE RESPONSABILIDAD DE GARANTÍAS; LIMITACIÓN DE RESPONSABILIDAD:

Aunque Principled Technologies, Inc. se ha esmerado en garantizar en la medida de lo posible la precisión y validez de las pruebas, Principled Technologies, Inc. renuncia específicamente a cualquier responsabilidad de garantía, expresa o implícita, relacionada con los resultados y análisis de las pruebas, su exactitud, exhaustividad o calidad, incluida cualquier garantía de idoneidad para cualquier uso particular. Todas las personas o entidades que decidan confiar en los resultados de cualquiera de las pruebas lo hacen por su propia cuenta y riesgo y están conformes en que Principled Technologies, Inc., sus empleados y subcontratistas no son en absoluto responsables ante ninguna reclamación por daños y perjuicios derivada de cualquier error o defecto alegados en cualquier resultado o procedimiento de prueba.

En ningún caso Principled Technologies, Inc. será responsable frente a daños indirectos, especiales, incidentales o consecuenciales en relación con estas pruebas, aun cuando se haya advertido de la posibilidad de dichos daños. En ningún caso Principled Technologies, Inc. será responsable de daños, incluidos daños directos, que excedan la cantidad pagada por las pruebas de Principled Technologies, Inc. Los recursos expresamente establecidos aquí constituyen el único y exclusivo recurso del cliente.